# LEADERS

User Manual SC572 – SC573

#### **Notice**

The information in this user's manual is protected by copyright laws, all parts of this manual, including the products and software described in it, can not be reproduced, transmitted, transcribed, stored in a retrieval system, nor translated into any language.

THE MANUFACTURER OR RESELLER SHALL NOT BE LIABLE FOR ERRORS OR OMISSIONS CONTAINED IN THIS MANUAL AND SHALL NOT BE LIABLE FOR ANY CONSEQUENTIAL DAMAGES, WHICH MAY RESULT FROM THE PERFORMANCE OR USE OF THIS MANUAL.

The illustrations in this user's manual are for reference only. Actual product specifications may vary with territories.

The information in this user's manual is subject to change without notice.

# TABLE OF CONTENTS

| Notice                            | 2  |
|-----------------------------------|----|
| Preface                           | 5  |
| 1.1 Regulations Information       | 6  |
| 1.2 Safety Instructions           | 7  |
| 1.3 Conventions for this Manual   | 8  |
| 1.4 Release History               | 9  |
| Getting to know the basics        | 10 |
| 2.1 Product Specification         | 11 |
| 2.2 Preparing your Computer       | 15 |
| 2.3 Product Overview              | 16 |
| Getting started                   | 24 |
| 3.1 AC Adapter                    | 25 |
| 3.2 Knowing the Keyboard          | 26 |
| 3.2.1 For keyboard users          | 27 |
| 3.3 Using the touchpad / clickpad | 30 |
| BIOS setup                        | 31 |

| 4.1 About BIOS Setup           | 32 |
|--------------------------------|----|
| 4.1.1 When to Use BIOS Setup ? | 32 |
| 4.1.2 How to Run BIOS Setup ?  | 32 |
| 4.2 BIOS Setup Menu            | 34 |
| 4.2.1 Main Menu                | 34 |
| 4.2.2 Advanced Menu            | 36 |
| 4.2.3 Security Menu            | 38 |
| 4.2.4 Boot Menu                | 39 |
| 4.2.5 Exit Menu                | 41 |

# **Chapter 1**

# **Preface**

#### 1.1 Regulations Information

#### ¤ CE compliance

This device is classed as a technical information equipment (ITE) in class B and is intended for use in living room and office. The CE-mark approves the conformity by the EU-guidelines:

- EMC Directive 2014/30/EU.
- Low Voltage Directive 2014/35/EU(equals A2: 2013) ,
- RF Directive 2014/53/EU

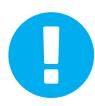

The unit can be operated at an ambient temperature of max. 35°C (95°F). Do not subject it to temperatures below 5°C (41°F) or above 40°C (104 °F).

CAUTION: RISK OF EXPLOSION IF BATTERY IS REPLACED BY AN INCORRECT TYPE DISPOSE OF USED BATTERIES ACCORDING TO THE INSTRUCTIONS.

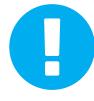

#### PREVENTION OF HEARING LOSS

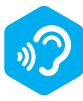

CAUTION: Listening to music at high volume levels and for extended durations can damage one's hearing. In order to reduce the risk of damage to hearing, one should lower the volume to a safe, comfortable level, and reduce the amount of time listening at high levels. Headsets should comply with EN 50332-2 requirements.

## 1.2 Safety Instructions

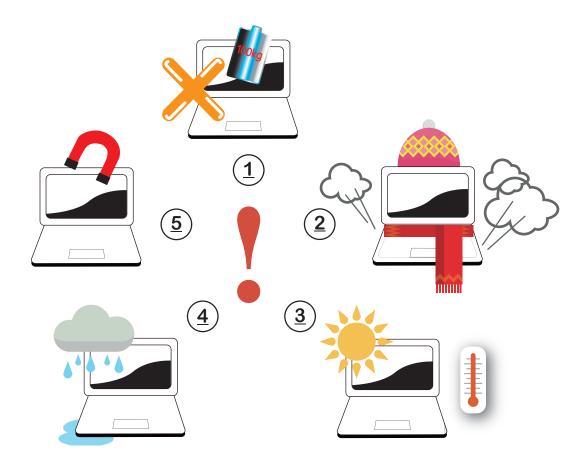

- Do not apply heavy pressure to the computer or subject it to any form of strong impact as this can damage the computer's components or otherwise cause it to malfunction.
- Never cover or block the air vents including those located at the base of the computer. Never cover your computer or AC adapter with any object.
- To keep your computer in prime operating condition, protect your work area from direct sunlight.
- Do NOT expose to or use near liquid, rain, or moisture. Do NOT use the modem during electrical storms.
- Do not use or expose this device around magnetic fields as magnetic interference may affect the performance of the device.

## 1.3 Conventions for this Manual

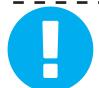

CAUTION: This message contains important information that must be followed for safe operation.

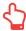

NOTE: This message contains information for special situations.

# 1.4 Release History

| Version | Date    | Revision        |
|---------|---------|-----------------|
| 1.0     | 07/2019 | Initial release |

# Chapter 2

# Getting to know the basics

# 2.1 Product Specification

This User's Manual provides technical information of instructions and illustrations on how to operate this notebook for the customer. Please read this manual carefully before using this notebook.

| <ul> <li>Physical Characteristic</li> <li>Dimension</li> <li>356.4*233.73*16.8 mm</li> <li>1.55kg</li> <li>CPU</li> <li>Support Processor</li> <li>CML-U</li> <li>GPU</li> <li>Support Processor</li> <li>PF5MN2G: NVIDIA GEFORCE MX250, 64bits</li> <li>PFMU1G: Intel UMA</li> <li>Memory</li> <li>RAM</li> <li>DDR4 2400MHz</li> </ul> |                                       |
|----------------------------------------------------------------------------------------------------|---------------------------------------|
| 356.4*233.73*16.8 mm 1.55kg  CPU Support Processor CML-U  GPU Support Processor PF5MN2G: NVIDIA GEFORCE MX250, 64bits PFMU1G: Intel UMA  Memory RAM                                                                                                    | · Physical Characteristic             |
| 1.55kg  CPU  Support Processor  CML-U  GPU  Support Processor  PF5MN2G: NVIDIA GEFORCE MX250, 64bits PFMU1G: Intel UMA  Memory  RAM                                                                                                    | ■ Dimension                           |
| <ul> <li>CPU</li> <li>Support Processor</li> <li>CML-U</li> <li>GPU</li> <li>Support Processor</li> <li>PF5MN2G: NVIDIA GEFORCE MX250, 64bits</li> <li>PFMU1G: Intel UMA</li> <li>Memory</li> <li>RAM</li> </ul>                                                                                                    | 356.4*233.73*16.8 mm                  |
| ■ Support Processor  CML-U  • GPU  ■ Support Processor  PF5MN2G: NVIDIA GEFORCE MX250, 64bits  PFMU1G: Intel UMA  • Memory  ■ RAM                                                                                                    | 1.55kg                                |
| ■ Support Processor  CML-U  • GPU  ■ Support Processor  PF5MN2G: NVIDIA GEFORCE MX250, 64bits  PFMU1G: Intel UMA  • Memory  ■ RAM                                                                                                    |                                       |
| CML-U  • GPU  • Support Processor  PF5MN2G: NVIDIA GEFORCE MX250, 64bits PFMU1G: Intel UMA  • Memory  • RAM                                                                                                    | · CPU                                 |
| • GPU  Support Processor  PF5MN2G: NVIDIA GEFORCE MX250, 64bits  PFMU1G: Intel UMA  • Memory  RAM                                                                                                    | ■ Support Processor                   |
| ■ Support Processor  PF5MN2G: NVIDIA GEFORCE MX250, 64bits  PFMU1G: Intel UMA  • Memory  ■ RAM                                                                                                    | CML-U                                 |
| ■ Support Processor  PF5MN2G: NVIDIA GEFORCE MX250, 64bits  PFMU1G: Intel UMA  • Memory  ■ RAM                                                                                                    |                                       |
| ■ Support Processor  PF5MN2G: NVIDIA GEFORCE MX250, 64bits  PFMU1G: Intel UMA  • Memory  ■ RAM                                                                                                    |                                       |
| PF5MN2G: NVIDIA GEFORCE MX250, 64bits PFMU1G: Intel UMA  • Memory  RAM                                                                                                    | · GPU                                 |
| PFMU1G: Intel UMA  • Memory  RAM                                                                                                    | ■ Support Processor                   |
| • Memory  RAM                                                                                                    | PF5MN2G: NVIDIA GEFORCE MX250, 64bits |
| ■ RAM                                                                                                    | PFMU1G: Intel UMA                     |
| ■ RAM                                                                                                    |                                       |
|                                                                                                    | · Memory                              |
| DDR4 2400MHz                                                                                                    | ■ RAM                                 |
|                                                                                                    | DDR4 2400MHz                          |

#### · I/O Port

DC-in x 1

USB 3.1 X 2 (Gen1)

USB type C 3.1 X 1 (Gen1)

USB 2.0 X 1

RJ45 x 1
HDMI x 1
Audio out x 1

Card reader x 1

## · Audio

Audio Codec

\*Azalia standard support / \*D3 mode support

Speaker/MIC

-----

Build-in 2 speakers

Speaker: 2W/each

Digitial Microphone support

Sound blaster cinema 5

# · Display

LCD

15.6" FHD, 16:9,(Narrow)

1920x1080

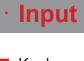

Keyboard

Membrane KB. backlight support,

298\*104\*3.7 mm travel 1.4mm

■ Pointing Device

TDA1470 (114.5\*70\*0.8mm)

# · Communication Port

LAN

\*Supports 10/100/1000 Mb/Sec

\*DSM (Deep sleep mode) support

■ Wireless LAN +BT

M.2 2230 (Intel 9 series)

IEEE802.11 a/b/g/n+ac support

# · Webcam

Infrared capability for facial reconition camera

HD webcam with D-MIC\*1

IR camera with D-MIC\*2 (Option)

#### **Power**

#### AC Adapter

Automatics Voltage adjustment between 100 and 240VAC 50/60Hz, 65 Watts (19V/3.42A)

#### Battery

Li- polymer battery, soft pack,

3 cells (3S1P, 4100mAh) 46.74 Wh

6 cells (3S2P, 7900mAh) 91.24 Wh

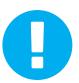

CAUTION: MODEL IS DESIGNED TO USE WITH THE DC INPUT: 65 Watts (19V/3.42A)

# 2.2 Preparing your Computer

A Connect the AC adapter's DC output plug to the DC IN jack.

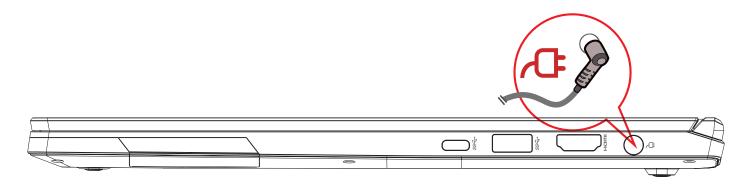

B The display panel can be opened to a wide range of angles for optimal viewing.

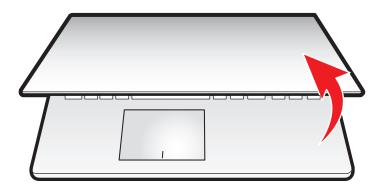

C Press the power button to turn on your notebook computer.

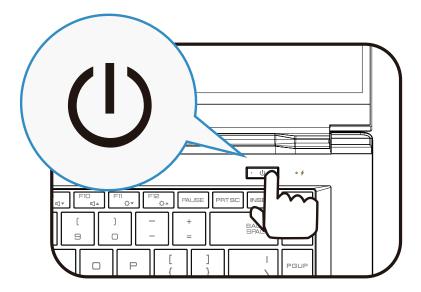

#### 2.3 Product Overview

Please become familiar with each component before you operate the computer.

# **Top-Open View**

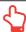

NOTE: The product's color/ LED color, I/O port, indicator location, and specification will depend upon the actually shipping product.

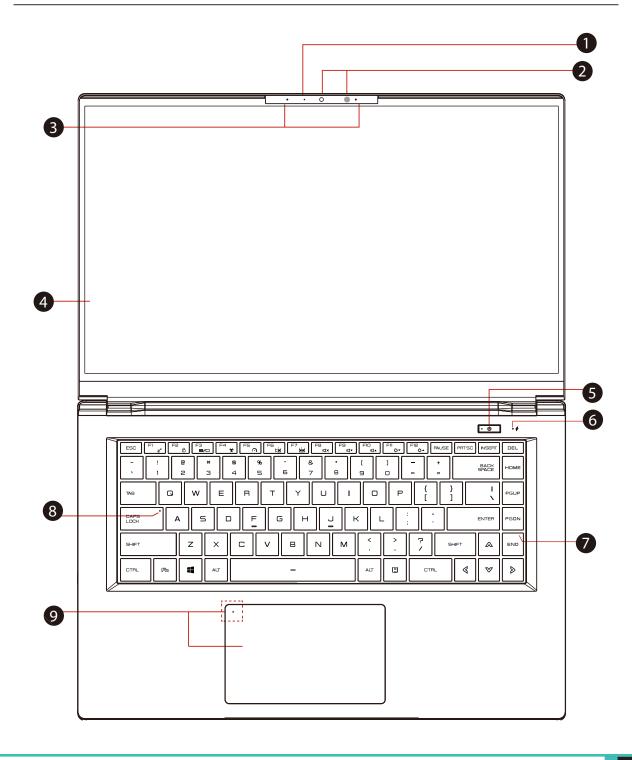

Camera Status LED

The Camera Status LED shows the Camera status.

2 Camera

A device that allows you to record video or take photographs with your computer.

Infrared capability for facial reconition camera

(Optional)

can be used to identify and authenticate user to unlock notebook, conduct payment and other security functions.

3 Microphone (Optional)

Built-in microphones.

HD CCD MIC\*1 ( Left side )
IR CCD MIC\*2

4 LCD screen

Displays of your notebook computer.

5 Power Button

Press this button to turn the computer's power on or off.

• Ф

Power ON: White

Suspend: White, Slow / Smooth, Blinking White (3Sec/Cycle)

Power Off: OFF

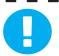

CAUTION: When you are not using the computer, keep the LCD-screen closed to protect it from dust.

# **Charging & Battery indicator**

Charging(Power ON): White

Charging(Power Off): White

Battery Low (<6%): White (3 Sec/Cycle)

Charging finish: OFF

Battery Full: OFF

## **Keyboard**

Membrane keyboard

(The keyboard legend will depend on the spec / region)

## **Caps Lock Status LED**

Default: ON (White)

#### Touchpad/Click pad 9

Touch-sensitive pointing device which functions like the mouse.

#### Touchpad LED indicator/ Touchpad switch

(Please refer to P31)

## **Right Side View**

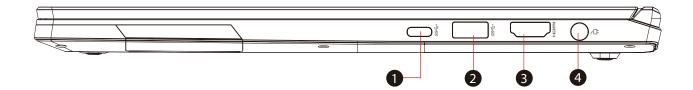

■ USB Port (USB Type C) SS

Connects an USB device (such as USB Zip drive, keyboard or mouse) into this jack. With charging function.

- 2 USB Ports SS←
  - Connects an USB device. (such as USB Zip drive, keyboard or mouse) into this jack.
- 3 HDMI port HDMI
  Connected to the screen, or home theater system.
- Power Connector C:
  Connects the AC adapter into this connector.

#### **Left Side View**

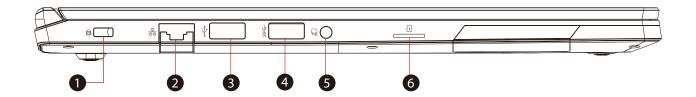

- Kensington® Lock Port To be secured using Kensington® Lock Port security products.
- Network Jack 중 2 This jack lets you connect to a LAN.
- USB Port ← SS←
- Connects an USB device. (such as USB Zip drive, keyboard or mouse) into this jack.
- Audio Out Jack 5 Connects amplified speakers, headphones or microphone into this jack.
- Card Reader 1 **6** Insert Memory Card.

#### **Bottom Side View**

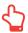

NOTE : The product's thermal vent will depend upon the actually shipping product.

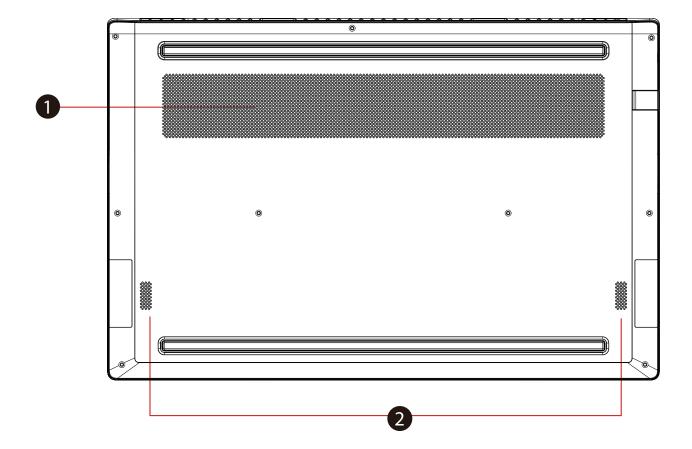

**Vents** 1

> The thermal vents are designed to cool the internal components and avoid overheating.

Speaker

# RAM / SSD / WLAN Compartment View

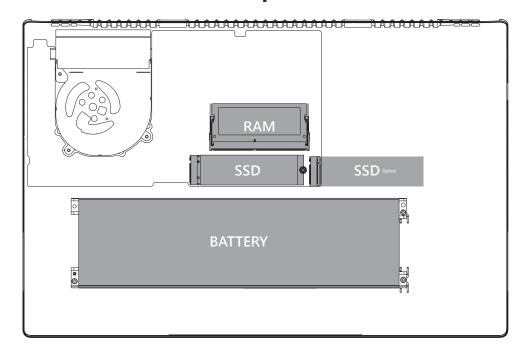

3S1P

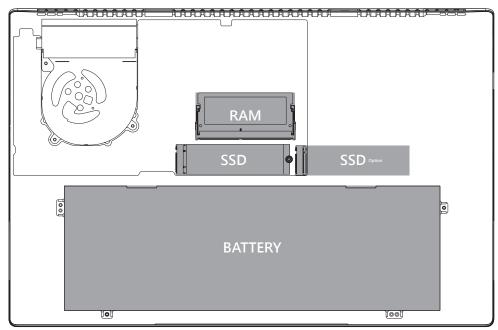

3S2P

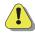

If need to upgrade SATA SSD to PCIE SSD, Please contact technical support and after-sales service.

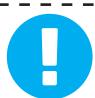

CAUTION: Do not put the computer on your LAP or other Parts of the body to avoid injury from the heat.

## **Front Side View**

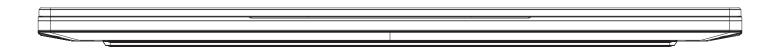

## **Back Side View**

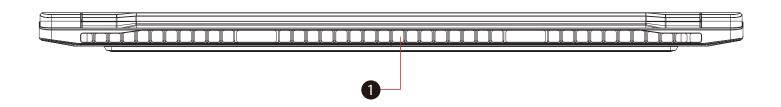

#### Vents

The thermal vents are designed to cool the internal components and avoid overheating.

# **Chapter 3**

24

# **Getting started**

## 3.1 AC Adapter

Please be noted that it is strongly recommended to connect the AC adapter and use the AC power while using this notebook for the first time. When the AC adapter is connected, the battery is being charged immediately. Attach the AC adapter when you need to charge the battery or you want to operate from AC power. It is also the fastest way to get started, because the battery pack will need to be charged before you can operate from battery power.

Note that the AC adapter included in the package is approved for your notebook; using other adapter model may damage either the notebook or other devices attached to it.

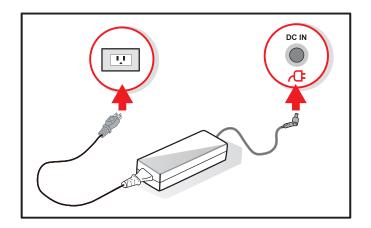

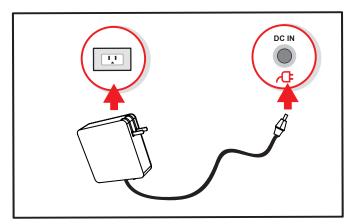

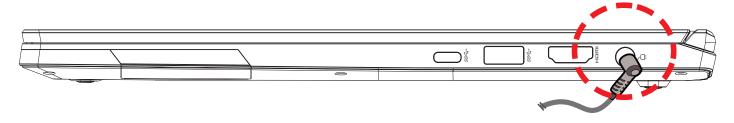

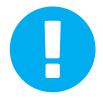

CAUTION: The use of inferior extension cords may result in damage to your notebook. Your notebook comes with its own authorized AC adapter. Use of a different AC adapter or cable extension which is not authorized for use will void warranty protection if damage to hardware is found in association to said adapter or extension cable.

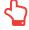

NOTE: The power adapter can become hot when in use. Please be sure the AC adapter is not covered with any materials keep it away from exposed parts of your body. The AC adapter appearance may vary depending on your region.

# 3.2 Knowing the Keyboard

The following defines the colored hot keys on the Keyboard.

The colored commands can only be accessed by first pressing and holding the function key while pressing a key with a colored command.

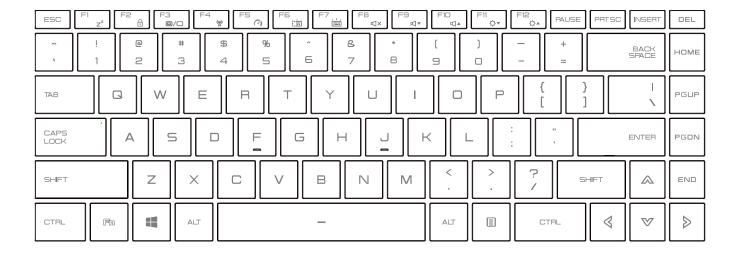

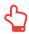

NOTE: The number of keys available on your keyboard will depend on the country/region in which the keyboard was designed and built.

# 3.2.1 For keyboard users

To activate these functions, press the hot key associated with the desired function as below:

# **Function Keys**

| Keypad            |                     | Function Description                                                           |
|-------------------|---------------------|--------------------------------------------------------------------------------|
| +                 | Suspend:            | Press this key combination (Fn+F1) to enter sleep mode.                        |
|                   | Windows<br>Lock/On: | Press this key combination (Fn+F2) to turn Windows Lock/On .                   |
| Fig. + Fig. (a)/D | Display<br>mode:    | Press this key combination (Fn+F3) to enable Display Mode.                     |
| F1 + F4 (g)       | RADIO<br>On/Off:    | Press this key combination (Fn+F4) to turn all radios on or off.               |
| m + F5 の          | Mode<br>switch:     | Press this key combination (Fn+F5) to quick switch - Basic mode / Silent mode. |

# **Function Keys**

28

| Keypad                                   |                                 | Function Description                                                       |
|------------------------------------------|---------------------------------|----------------------------------------------------------------------------|
|                                          | Keyboard<br>Brightness<br>down: | Press this key combination (Fn+F6) to decrease brightness of Keyboard.     |
| F7 :==================================== | Keyboard<br>Brightness<br>up:   | Press this key combination (Fn+F7) to increase brightness of Keyboard.     |
| FB + FB □ □ ×                            | MUTE:                           | Press this key combination (Fn+F8) to enter MUTE mode.                     |
| + F9 q*                                  | Volume<br>down:                 | Press this key combination (Fn+F9) to enter Volume down mode.              |
|                                          | Volume<br>up:                   | Press this key combination (Fn+F10) to enter Volume up mode.               |
| FII ∴*                                   | Brightness<br>down:             | Press this key combination (Fn+F11) to decrease brightness of LCD display. |
|                                          | Brightness<br>up:               | Press this key combination (Fn+F12) to increase brightness of LCD display. |

# **Function Keys**

| Keypad |                                   | Function Description                                                                      |
|--------|-----------------------------------|-------------------------------------------------------------------------------------------|
| + Q    | Search<br>Charm :<br>(Optional)   | Press this key combination (Windows logo key+Q) to open the search charm and search apps. |
| +      | Settings<br>Charm :<br>(Optional) | Press this key combination (Windows logo key+I) to open the settings charm.               |
| + H    | Share<br>Charm :<br>(Optional)    | Press this key combination (Windows logo key+H) to open the share charm.                  |
| + K    | Devices<br>Charm :<br>(Optional)  | Press this key combination (Windows logo key+K) to open the devices charm.                |

#### 3.3 Using the touchpad / clickpad

The touchpad / clickpad is a rectangular electronic panel located just below your keyboard. Click twice left corner will open or close (Green light) touchpad functionality. You can use the static-sensitive panel of the touchpad / clickpad and slide it to move the cursor. You can use the buttons below the touchpad as left and right mouse buttons.

Press the left 1 and right 2 buttons located on the edge of the touchpad / clickpad to make selections and run functions. These two buttons are similar to the left and right buttons on a mouse. Tapping on the touchpad / clickpad produces similar results.

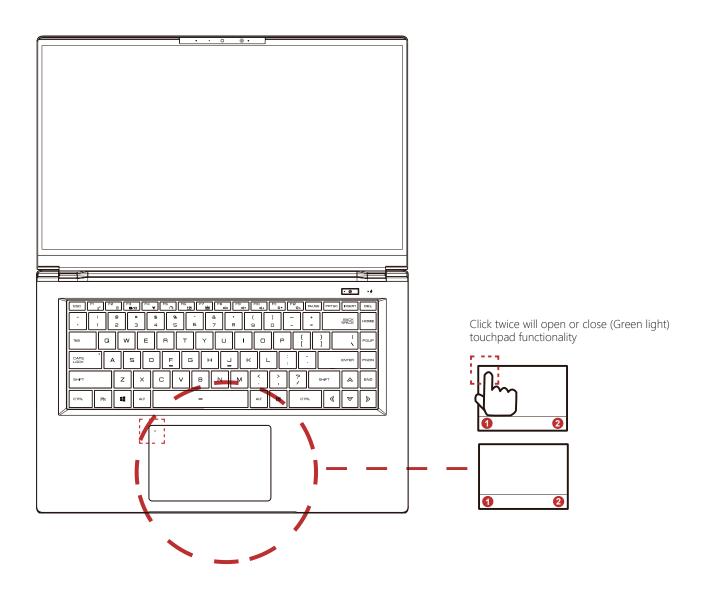

# **Chapter 4**

# **BIOS** setup

#### 4.1 About BIOS Setup

#### 4.1.1 When to Use BIOS Setup?

You may need to run the BIOS Setup when:

- An error message appears on the screen during the system booting up and is requested to run SETUP.
- You want to change the default settings for customized features.
- · You want to reload the default BIOS settings.

#### 4.1.2 How to Run BIOS Setup?

To run the BIOS Setup Utility, turn on the notebook and press the [Del] key during the POST procedure.

If the message disappears before you respond and you still wish to enter Setup, either restart the system by turning it OFF and ON, or simultaneously pressing [Ctrl]+[Alt]+[Del] keys to restart.

Be noted that the screen snaps and setting options in this chapter are for your references only. The actual setting screens and options on your Notebook may be different because of BIOS update.

The setup function only can be invoked by pressing [Del] or [F2] key during POST that provide a approach to change some setting and configuration the user prefer, and the changed values will save in the NVRAM and will take effect after the system rebooted. The setup uses a menu interface to allow the user to configure their system and the features are briefly listed as follow.

Press [F7] key for Boot Menu.

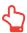

NOTE: The drivers, BIOS and utilities bundled in the support DVD may vary by models and are subject to change without notice.

#### 4.2 BIOS Setup Menu

Once you enter the BIOS Setup Utility, the Main Menu will appear on the screen. Select the tags to enter the other menus.

#### Main Menu

Show system overview about memory size and setting of system time and date.

#### **Advanced Menu**

To select the XD feature enable or disable XD feature only work with Intel platform + Windows.

## Security Menu

Install or clear the password settings for supervisor and user.

#### **Boot Menu**

Configure Settings during System Boot.

#### **EXIT Menu**

Save or discard the changes before leaving the BIOS Setup Menu.

#### 4.2.1 Main Menu

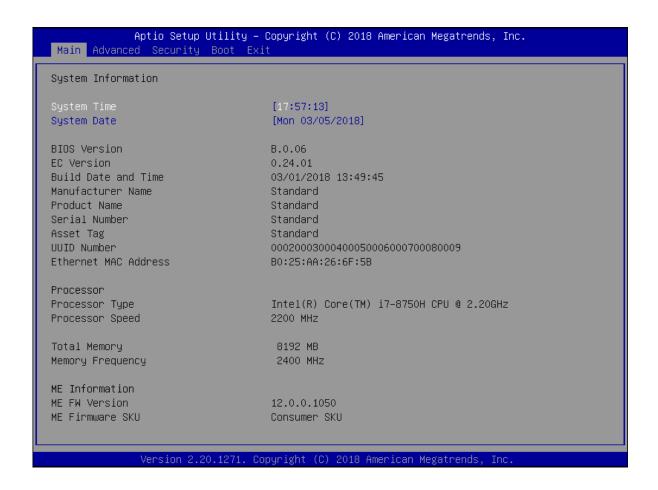

#### · System Time

This item allows you to set the system time. There is a small internal (CMOS) battery which is designed to maintain your system clock. It is designed to maintain time even when the PC is powered down or in sleep mode. The time format is [hour:minute:second].

Use [+] or [-] to configure system Time.

#### · System Date

This item allows you to set the system date. The date format is [day:month:date:year].

Use [ENTER], [TAB] or [SHIFT-TAB] to select a field.

| Day           | Day of the week, from Sun to Sat, which is determined by BIOS (read-only). |
|---------------|----------------------------------------------------------------------------|
| Month (Month) | The month from 01 (January) to 12 (December).                              |
| Date (Date)   | The date from 01 to 31.                                                    |
| Year (Year)   | The year can be adjusted by users.                                         |

# · Total Memory

This allows you to see the total amount of memory.

#### 4.2.2 Advanced Menu

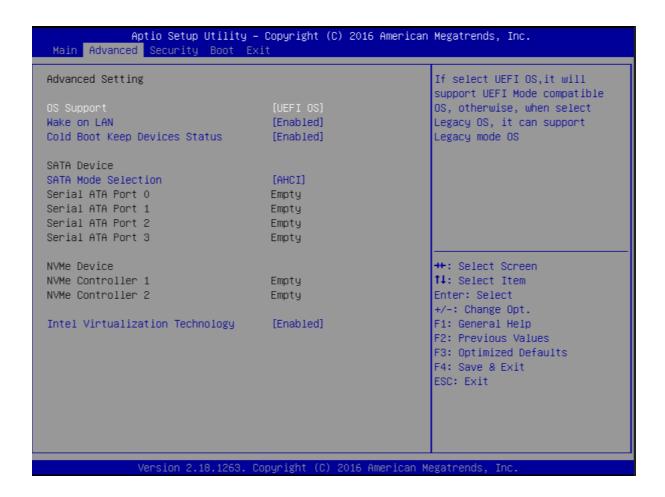

Wake on LAN
 Enable/Disable
 integrated LAN to wake the system.

- Serial ATA HDD
   It will show AHCI SATA HDD info.
- NVMe Device
   It will show NVMe Device info.

· Intel Virtualization Technology
When enabled, a VMM can utilize the additional hardware capabilities provided by Vanderpool Technology.

· RAID mode reminder

Please update strip size in BIOS to 128K in order for RAID to optimize performance.

#### 4.2.3 Security Menu

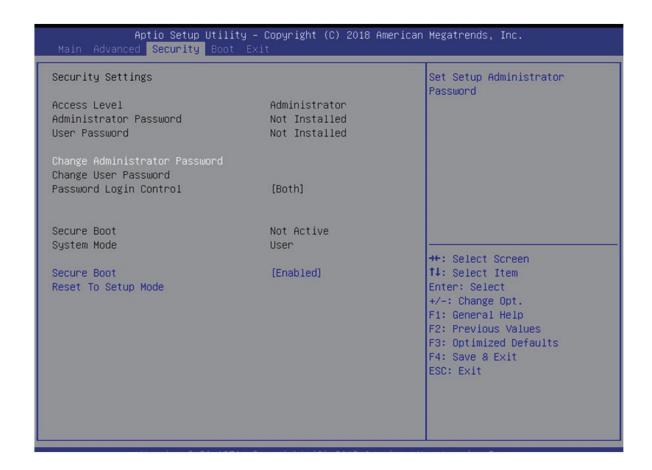

· Change Administrator Password

When this item is selected, a message box shall appear on the screen as below:

**Enter New Password** 

Type a maximum of 20-digit password and press [Enter].

The password typed now will replace any previously set password from CMOS memory. You may also press [ESC] to abandon new password setting. It is extremely important to keep record for any BIOS password which is set as it can not be reset even with the removal of a CMOS battery for the security of your PC.

Select Change User Password to give or to abandon password setting same as Change Administrator Password item above.

Note that Administrator Password field allows users to enter and change the settings of the BIOS SETUP UTILITY, while User Password field only allows users to enter the BIOS SETUP UTILITY without having the authorization to make any change.

The Password Check item is used to specify the type of BIOS password protection that is implemented.

To clear a set Administrator Password/ User Password, just press [Enter] under Change Administrator Password/ Change User Password field when you are prompted to enter the password. A message box will pop up confirming password will be disabled. Once the password is disabled, the system will boot and user can enter setup without entering password.

#### 4.2.4 Boot Menu

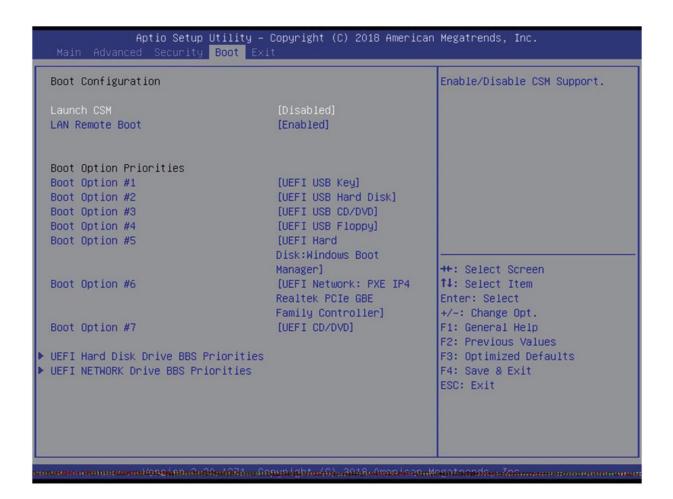

- Boot Configuration
   Configure Settings during System Boot.
- · LAN Remote Boot [Disable]: Boot from LAN or not.
- Set Boot Priority (1st/2nd/3rd/..... Boot)
   Specifies the boot sequence from the available devices.
   A device enclosed in parenthesis has been disabled in the corresponding type menu.
- Hard Disk Drive / USB HardDisk Drive
   Specifies the Boot Device Priority sequence.

#### 4.2.5 Exit Menu

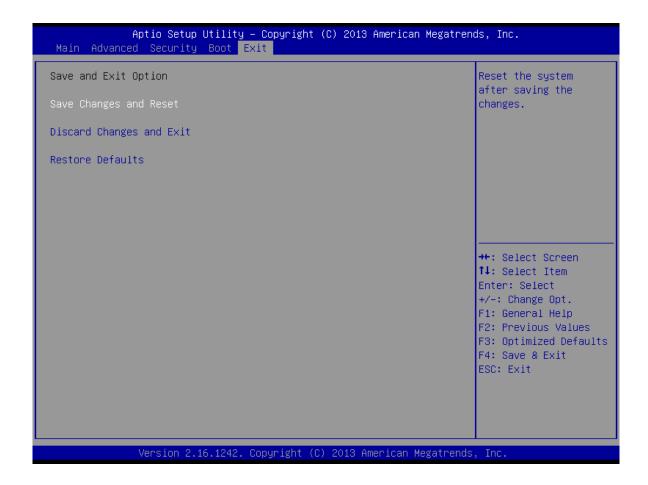

Save Changes and Reset
 Exit system setup after saving the changes.F4 key can be used for this operation.

Discard Changes and Exit
 Exit system setup without saving any changes.
 ESC key can be used for this operation.

Restore Defaults
 Restore/Load Defaults values for all the setup options.
 F3 key can be used for this operation.

English Notebook Manual 4<sup>-</sup>